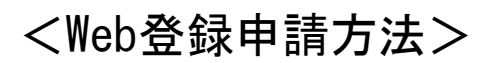

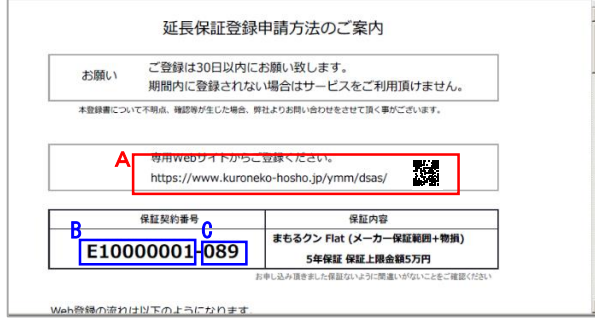

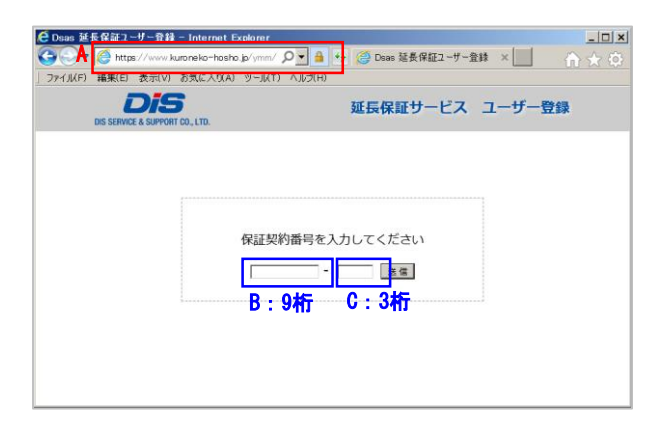

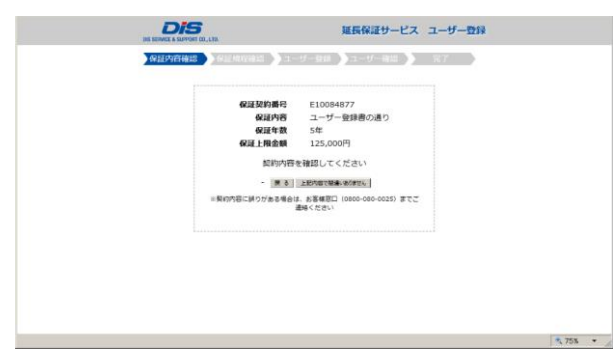

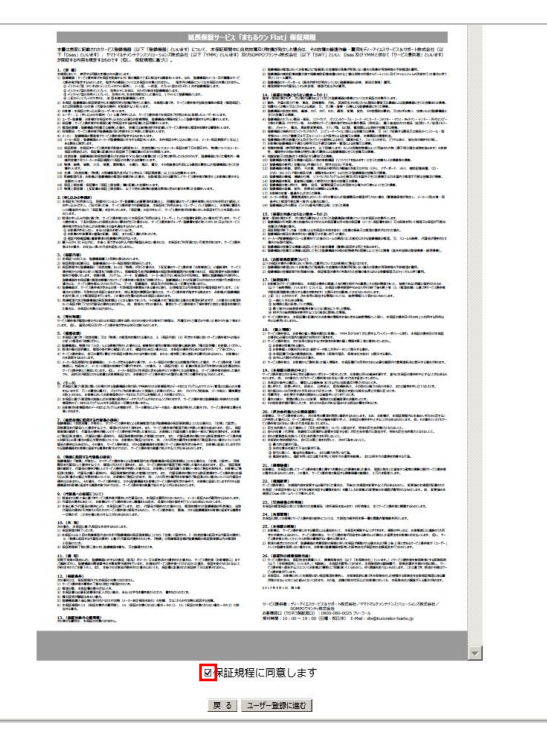

延長保証パックに同梱している 「延長保証登録申請方法のご案内」を参照して ください。

## ①専用Webサイトにアクセスしてください。 ※URLに下記アドレスを入力、またはQRコード読み取り

URL:<https://www.kuroneko-hosho.jp/ymm/dsas/>

■次週<br>交換公 QRコード:

## ②保証契約番号に記載の9桁と3桁の英数文字 を入力して 『送信』 ボタンを押下します。

③表示された「保証契約内容」をご確認ください。 間違いない場合は 『上記内容で間違いありません』 ボタンを押下 します。

※誤りがある場合は 0800-080-0025まで ご連絡ください。

④お客様のご契約内容の保証規程をご確認く ださい。

「保証規程に同意します」 にチェックをして 『ユーザー登録に進む』 ボタンを押下します。

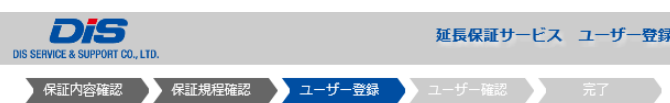

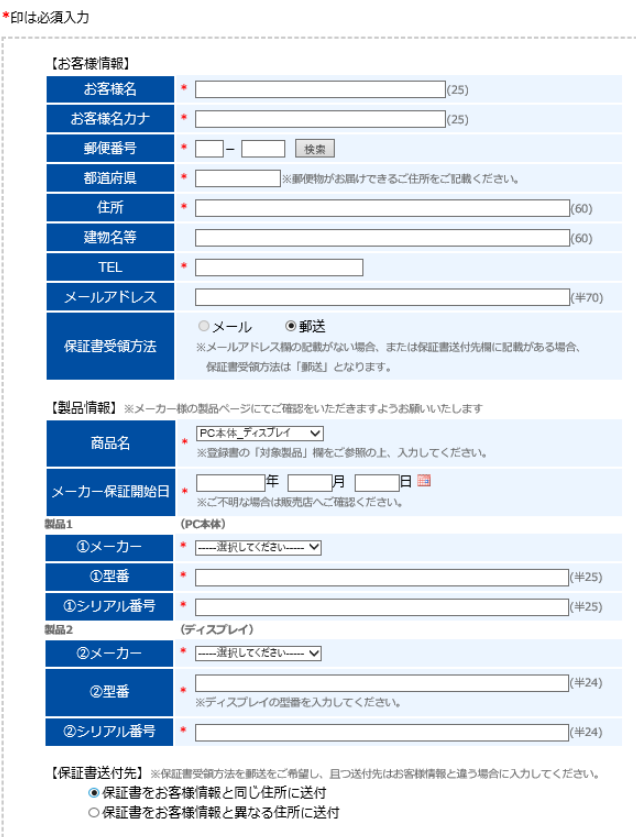

保証内容確認 保証規程確認 ユーザー登録 ユーザー確認 完了 【お客様情報】 お客様名 ■ • ディーアイエスサポート お客様名カナ<br>お客様名カナ<br>• ディーアイエスサポート **郭使番号**  $\cdot$  140 -0014 都道府県 i. sos (年) • 品川区大井1-2-3 建物名等 03-456-7890 郵送 [製品情報]  $J-hPC$ ——<br>①型番 PCMK27L ②型番 LCD-174C • 123456AAA リアル番号 789BBB ·<br>『ル番号 2018年03月06日 魔入日 [保証書送付先] 相当者名 修正はできなくなりますのでご了承ください 原 る この内容で送信します

戻る次へ

⑤お客様情報・製品情報・保証書送付先(お客 様情報と異なる場合)を入力してください。

\*印は必須項目になりますので、必ず入力を お願いします。

【お客様情報】について

「延長保証受領方法」で「メール」を選択した場合 登録完了後、入力頂いたメールアドレスに登録 完了のメールが届きます。 ※書面は郵送されません。

【製品情報】について

「商品名」・「メーカー」は、延長保証ユーザー同 意書の登録商品の「対象製品」を参考に選択くだ さい。

対象の「商品名」・「メーカー」 が候補にない場合 は「自由入力」を選択いただき直接入力をお願い いたします。

「製品2」はPC本体とディスプレイのセット加入 及びsurface本体とタイプカバーのセット加入を いただいた場合、ディスプレイ型番・タイプカバー 型番の入力をお願いします。

【保証書送付先】について 上記でご入力いただいたお客様情報とは異なる ご住所への送付をご希望の場合 「保証書をお客様情報とことなる住所に送付」を 選択ください。 送付希望先の入力項目が表示されますので ご入力をお願いいたします。

入力が完了しましたら 『次へ』 ボタンを押下 します。

⑥入力内容が表示されますので、誤りがなければ 『この内容で送信します』 ボタンを押下します。

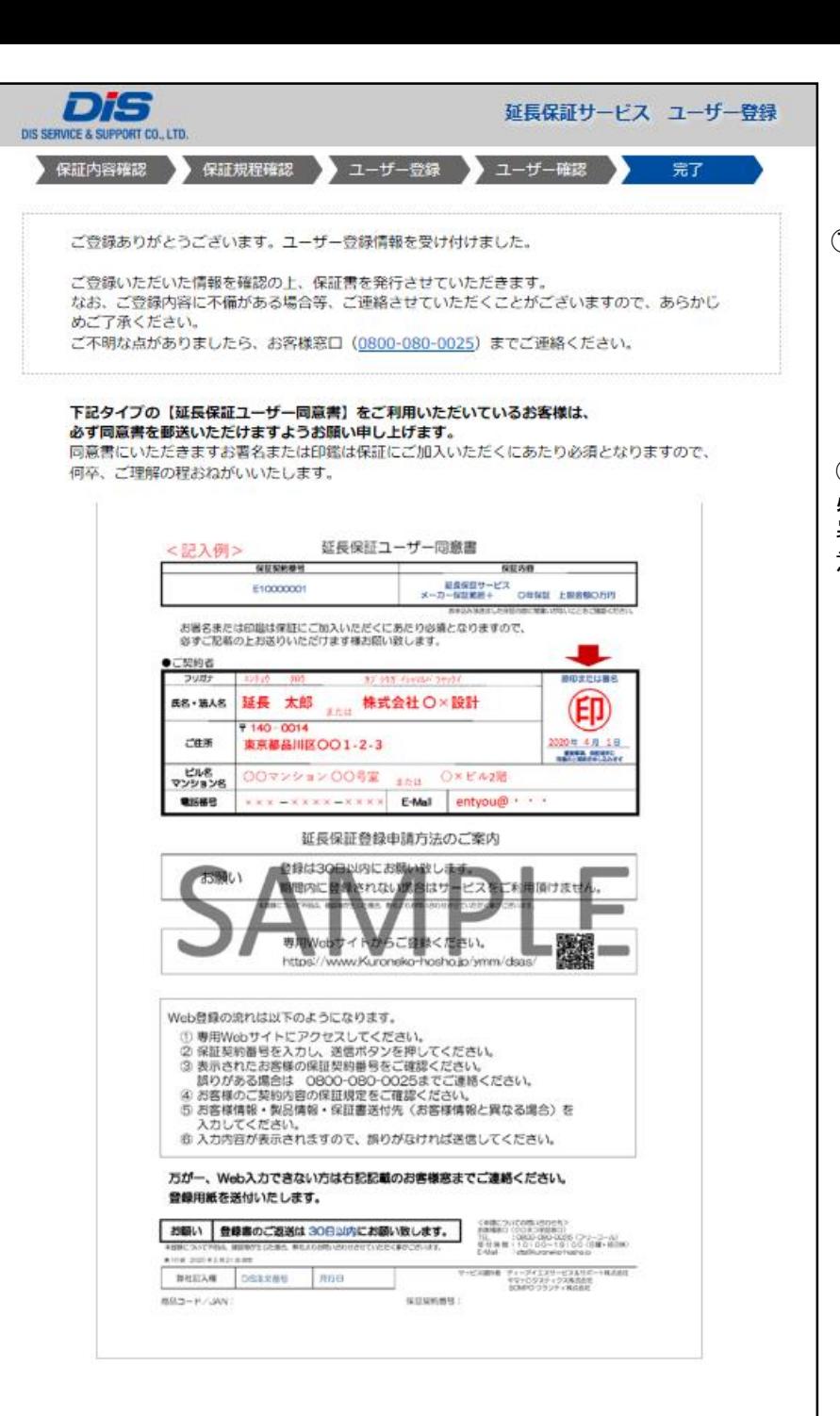

⑦登録完了の画面が表示されます。 登録内容に不備がある場合は、延長保証窓口 から確認のご連絡をさせて頂きます。

⑧ 必ずユーザー同意書を 署名・押印の上お送りくださいという旨の注 意喚起画面が表示されます。